# Sekretariatutbildning

2023-09-13

# Agenda

- Allmänt Sekretariatet
- OVR "Lighter"/Light
- Klockan
- Cleverservice domarersättning
- Länkar

# Allmänt Sekretariatet

- Utse en ansvarig i erat lag
- Tillsätt båsgrupper/alt. kalla föräldrar vars barn spelar
- Framtagen lathund anpassa för erat lag *Boos hemsida – Mer – Övrigt – Sekretariat - Sekretariat team-XX mall uppdaterad 230911*
- Roller (anpassas om poolspel eller helplan)
	- Protokollförare (OVR Light/"Lighter")
	- Matchtidtagare (klockan)
	- Speaker/Musik
	- Strafftidtagare, hemmalag (utvisningsbås/statistik)
	- Strafftidtagare, bortalag (utvisningsbås/statistik)

[kompendium-ba-sfunktiona-r-20-21.pdf \(swehockey.se\)](https://www.swehockey.se/media/kv1n1400/kompendium-ba-sfunktiona-r-20-21.pdf)

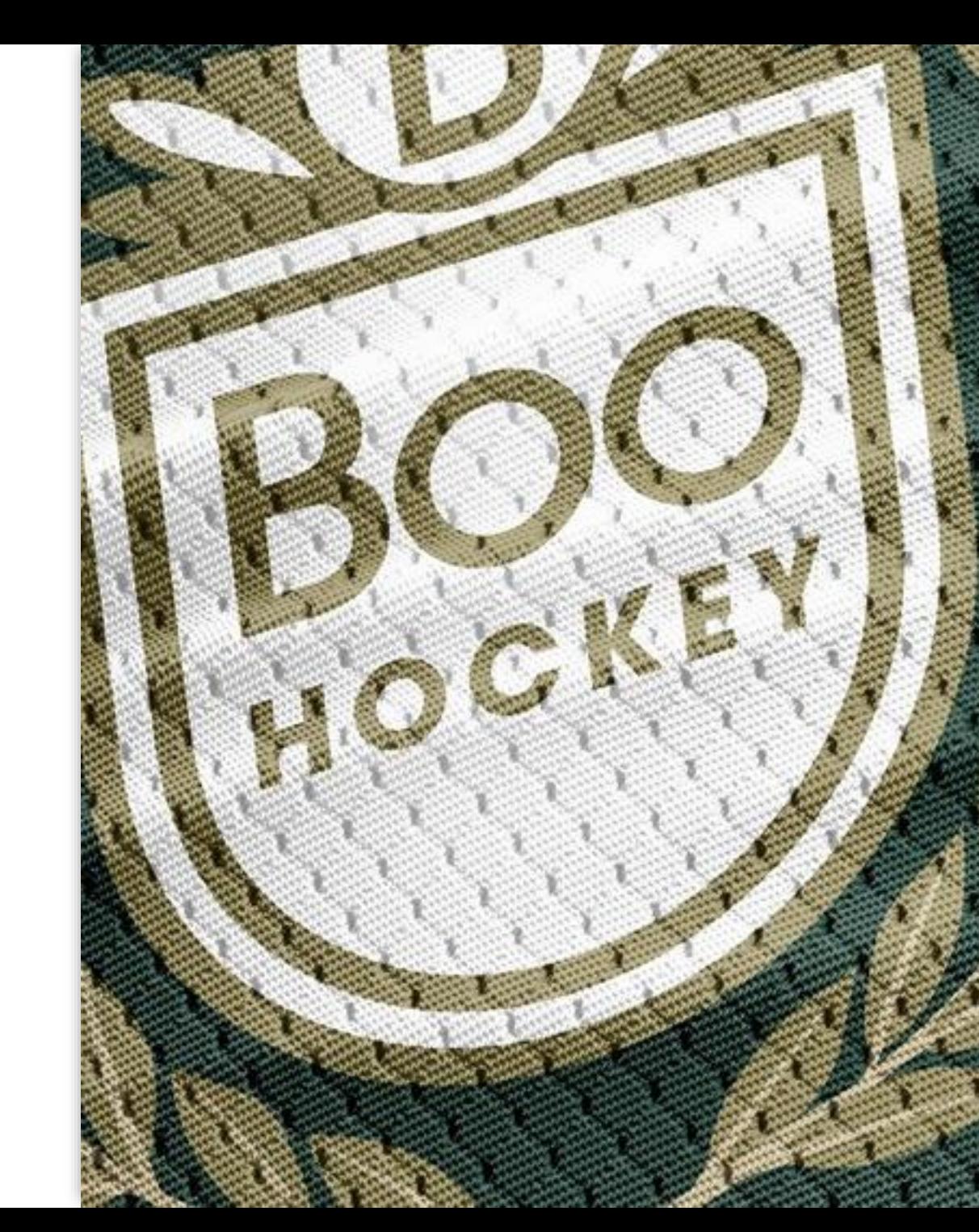

## Före match

- Var på plats 1 timme före matchstart
- Protokollförare förbered i OVR. Dator finns i kafeterian. Inloggning krävs!
- Säkerställ att domare är på plats; Om domare inte är på plats kontakta Domaransvarig, se Boos hemsida - Kontaktpersoner
- Ta fram matchpuckar
- Tidtagare ställ in klockan
- Speaker/Musik koppla i mikrofon och musik
- Målburar och sarger ställs på plats

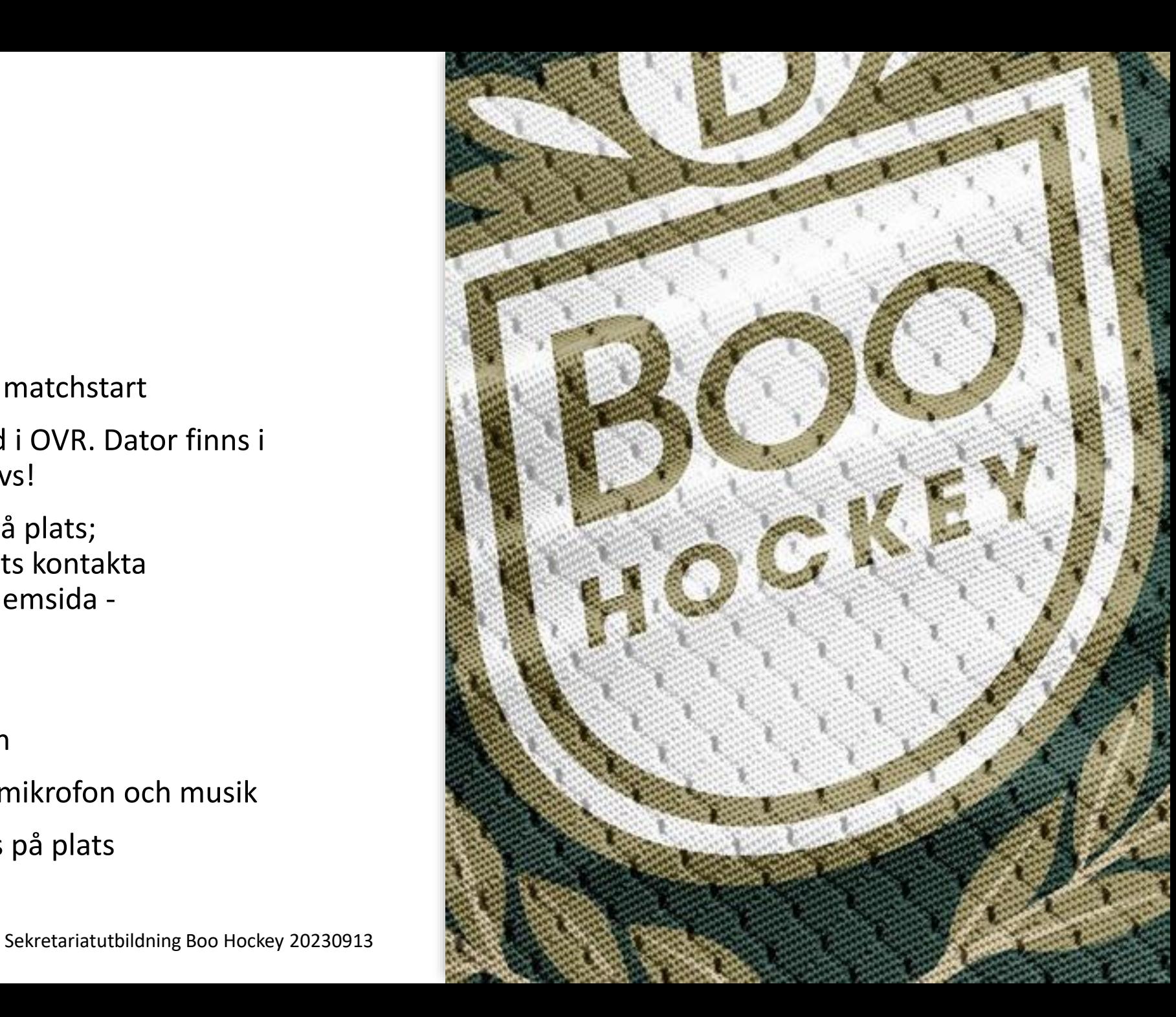

# Efter match

- Protokollförare avslutar i OVR
- Godkänna i Cleverservice (gå till domarrummet)
- Plocka undan målburar och sarger

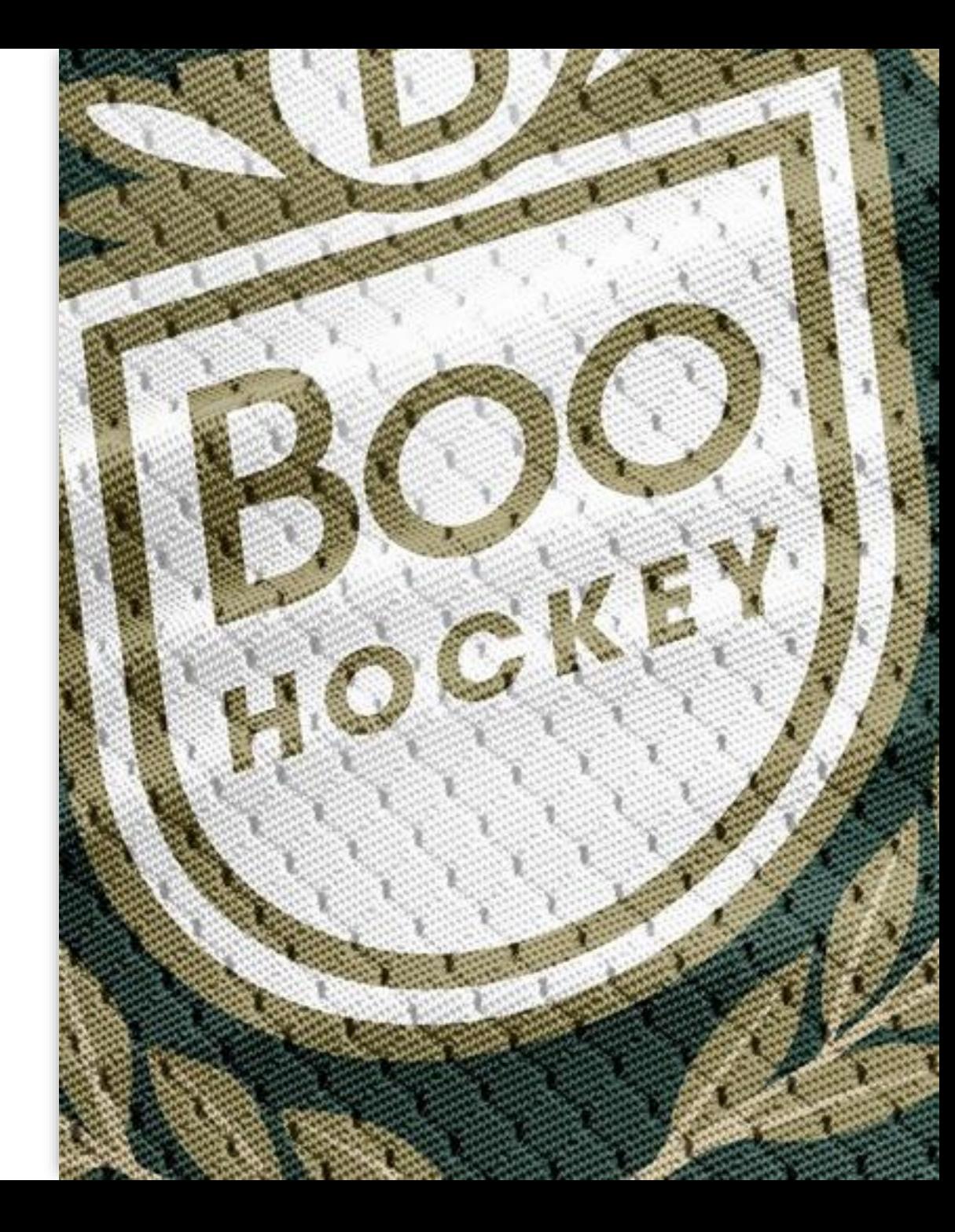

# Poolspel

Flicklag/team 16-12

### Spelregler Poolspel

[Svenska Ishockeyförbundet \(swehockey.se\)](https://swehockey.se/spelformer)

- 1 X 15 min poolspel oavsett ålder
- Anpassade spelzoner efter ålder
- Minst 3 matcher vid varje tillfälle

[matchledare-anpassade-spelformer-reviderad-221007.pdf \(swehockey.se\)](https://swehockey.se/media/iysd555l/matchledare-anpassade-spelformer-reviderad-221007.pdf)

Q&A 2 – [Nya spelformer \(swehockey.se\)](https://swehockey.se/media/cy3pvusw/spelformer_qa_a4_2022.pdf)

### Administrera Poolspel

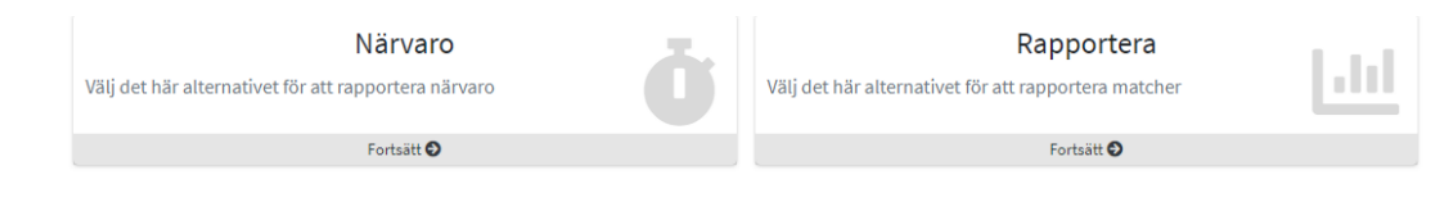

#### [Lathund Svenska Ishockeyförbundet Spelaradministration](https://www.swehockey.se/media/mhlmouvu/manual_poolspel-6.pdf) (swehockey.se)

Inloggning till *Poolspel* hittar du på Svenska Ishockeyförbundet [\(swehockey.se\). Logga in med dina uppgifter från TSM.](https://madm.swehockey.se/Account/Login)

- 1. I menyn gå till "Resultat/Rapportering" > "Poolspel"
- 2. Välj i listan vilket poolspel du vill administrera. Hittar du det inte eller ser väldigt många så kan du söka för att begränsa antalet resultat.
- 3. Rapportera närvaro
- Du som inte är arrangör för poolspelet rapporterar närvaro för dina spelare och ledare.
- Du som är arrangör får två val.
	- Antingen kan du rapportera *närvaro för dina spelare* eller rapportera in *matchen som Slutspelad*

### Rapportera närvaro för spelare & ledare

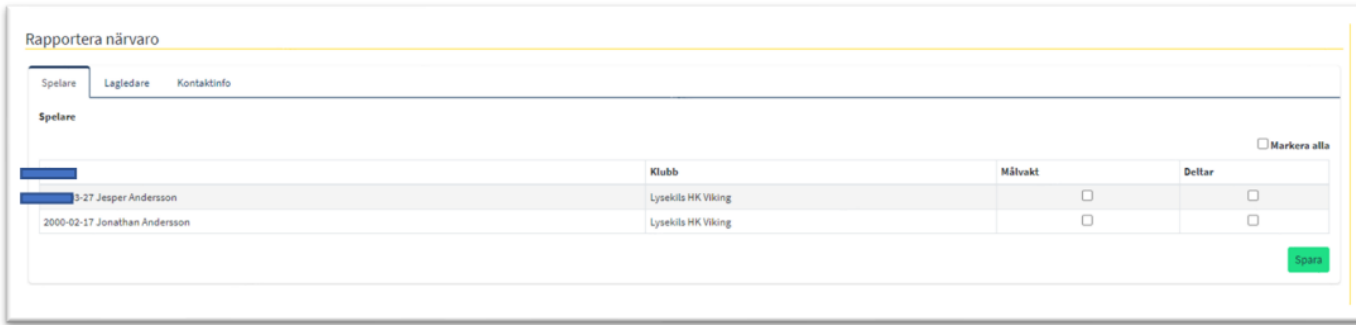

#### **För Spelare:**

- 1. Välj lag i listan eller skriv för att söka.
- 2. Under fliken "Spelare" ser du alla dina spelare.
- 3. Kryssa i rutorna för "Målvakt" och "Deltar" för de aktuella spelarna. Du kan också välja att "Markera alla" som "Deltar" med hjälp av rutan i högra hörnet.
- 4. Tryck på spara för att bekräfta dina ändringar.

#### **För ledare**

- 1. Välj fliken "Ledare". Under denna flik ser du alla ledare i laget.
- 2. Kryssa i rutan "Deltar" för alla ledare som deltar.
- 3. Tryck på spara för att bekräfta dina ändringar

#### **Ändra kontaktinformation**

Under den sista fliken "Kontaktinfo" kan du ändra din kontaktinformation. Arrangören för poolspelet kommer kunna se dina kontaktuppgifter.

### Slutrapportera match

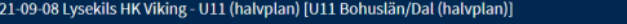

Matcher Kontaktinfo

◆ 00:00 Lions HC Strömstad1 - Rönnängs IK2 Färdigspelad 2851067

Du som är arrangör för poolspelet rapporterar matchledare för matcher samt sätter de till slutspelade.

#### *Ladda ner spelschema*

Du kan ladda ner spelschema för lagen i poolspelet. Tryck på knappen "Ladda ner spelschema" högst upp i högra hörnet för att ladda ner schemat.

### Rapportera matchledare för match

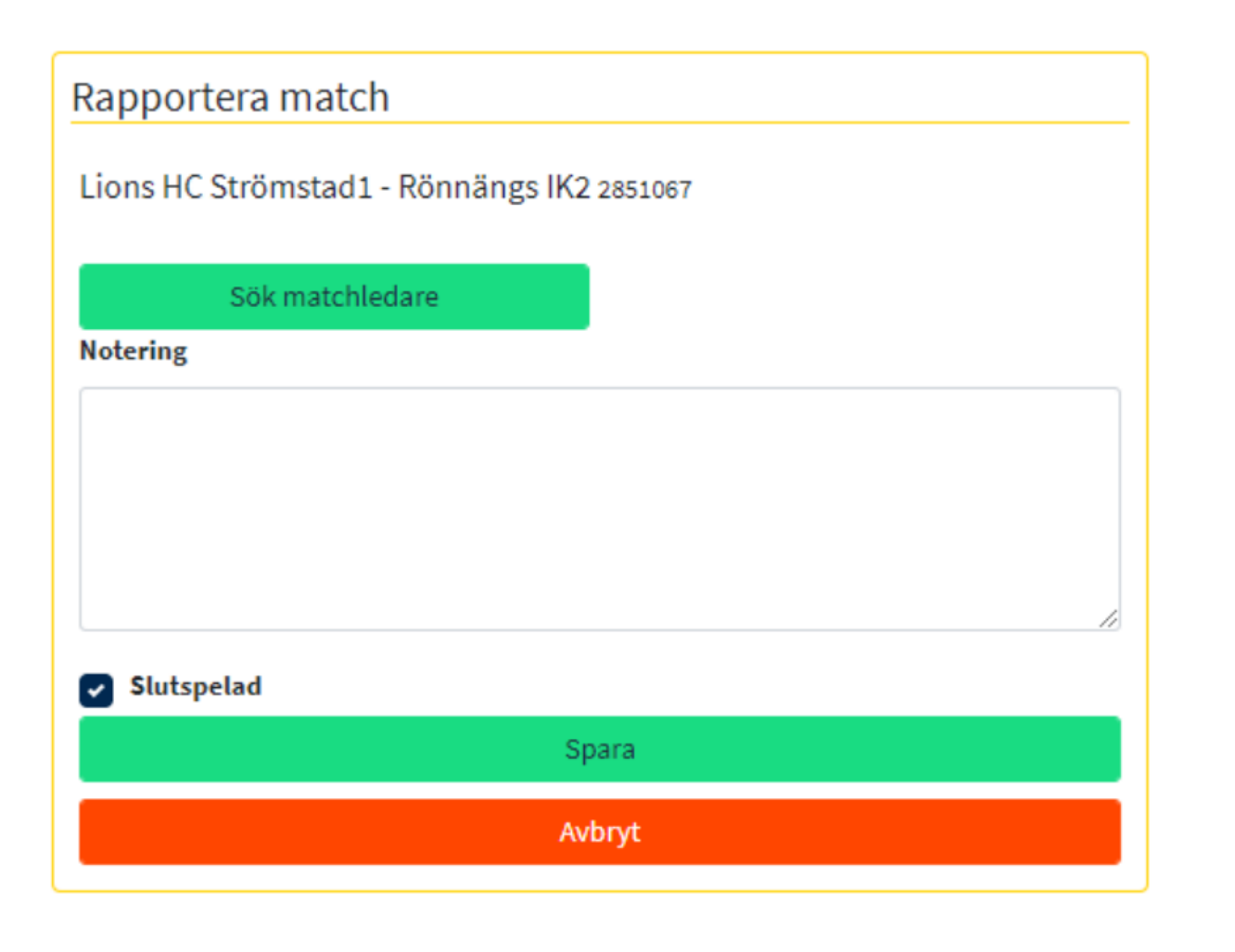

- 1. Under fliken "Matcher" ser du en lista på alla matcher i poolspelet.
- 2. Tryck på pennan framför en match för att rapportera. Du ser då en ruta till höger där det står "Rapportera match".
- 3. Tryck på "Sök matchledare" för att lägga till om det inte redan finns en. Du får då upp ett sökformulär där du söker upp och lägger till ledare. Om ledaren redan finns får du istället valet att byta eller ta bort.
- 4. Ifall en speciell händelse har inträffat under matchen, exempelvis något som kan behövas i ett försäkringsärende, kan du ange en notering annars lämnar du fältet tomt. Kryssa i rutan "Slutspelad" när matchen är det.
- 5. Tryck på "Spara" för att bekräfta dina ändringar. Du ser då ett meddelande som bekräftar din sparning och du kommer tillbaka till listan med matcher.

### Visa lagens kontaktinformation

Under fliken "Kontaktinformation" ser du alla lags kontaktinformation

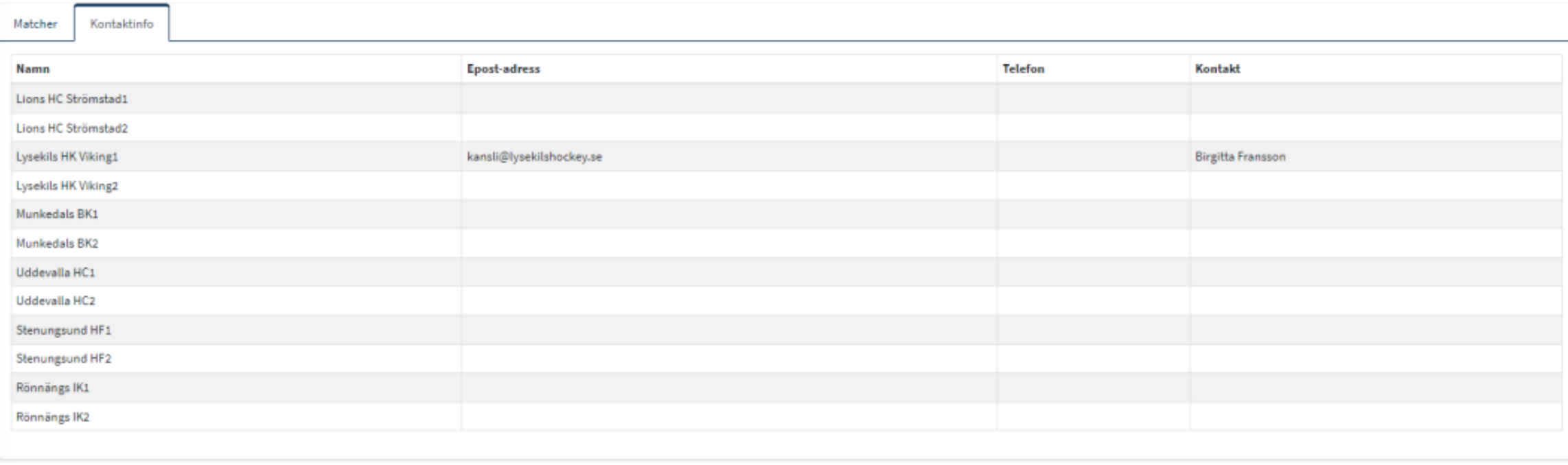

TSM OVR "Light" - Helplan U13 – U16

Sekretariatutbildning Boo Hockey 20230913

C

## TSM OVR - Rapportering Helplan

- Nerladdat program krävs samt att man fått inloggning.
- Instruktioner som återfinns på Boos hemsida;
- [OVR-TSM-Manual \(1\).pdf](file:///C:/Users/11998/Downloads/OVR-TSM-Manual%20(1).pdf)

[OVR-Lathund \(1\).pdf](file:///C:/Users/11998/Downloads/OVR-Lathund%20(1).pdf)

• Instruktionsvideor TSM OVR;

**Före match** [instruktion film tsm ovr -](https://www.google.com/search?sca_esv=565110899&q=instruktion+film+tsm+ovr&tbm=vid&source=lnms&sa=X&ved=2ahUKEwjp6dufqqiBAxWySvEDHdwDDKIQ0pQJegQICxAB&biw=1225&bih=536&dpr=1.5#fpstate=ive&vld=cid:1a6936eb,vid:xprDtBRNUpg,st:0) Sök på Google

**Instruktion TSM/OVR Match** instruktion film tsm ovr - Sök på Google *[\(notera dock att den innehåller instruktioner för](https://www.google.com/search?sca_esv=565110899&q=instruktion+film+tsm+ovr&tbm=vid&source=lnms&sa=X&ved=2ahUKEwjp6dufqqiBAxWySvEDHdwDDKIQ0pQJegQICxAB&biw=1225&bih=536&dpr=1.5#fpstate=ive&vld=cid:eaa7566e,vid:XaKRKcC7Zc0,st:0)  utökad rapportering "Positive /Negative Part som inte gäller för Seriespel för åldrar/nivåer för BOO – dessa delar får man bortse ifrån. Utgå ifrån Manualen för vad som ska rapporteras!)*

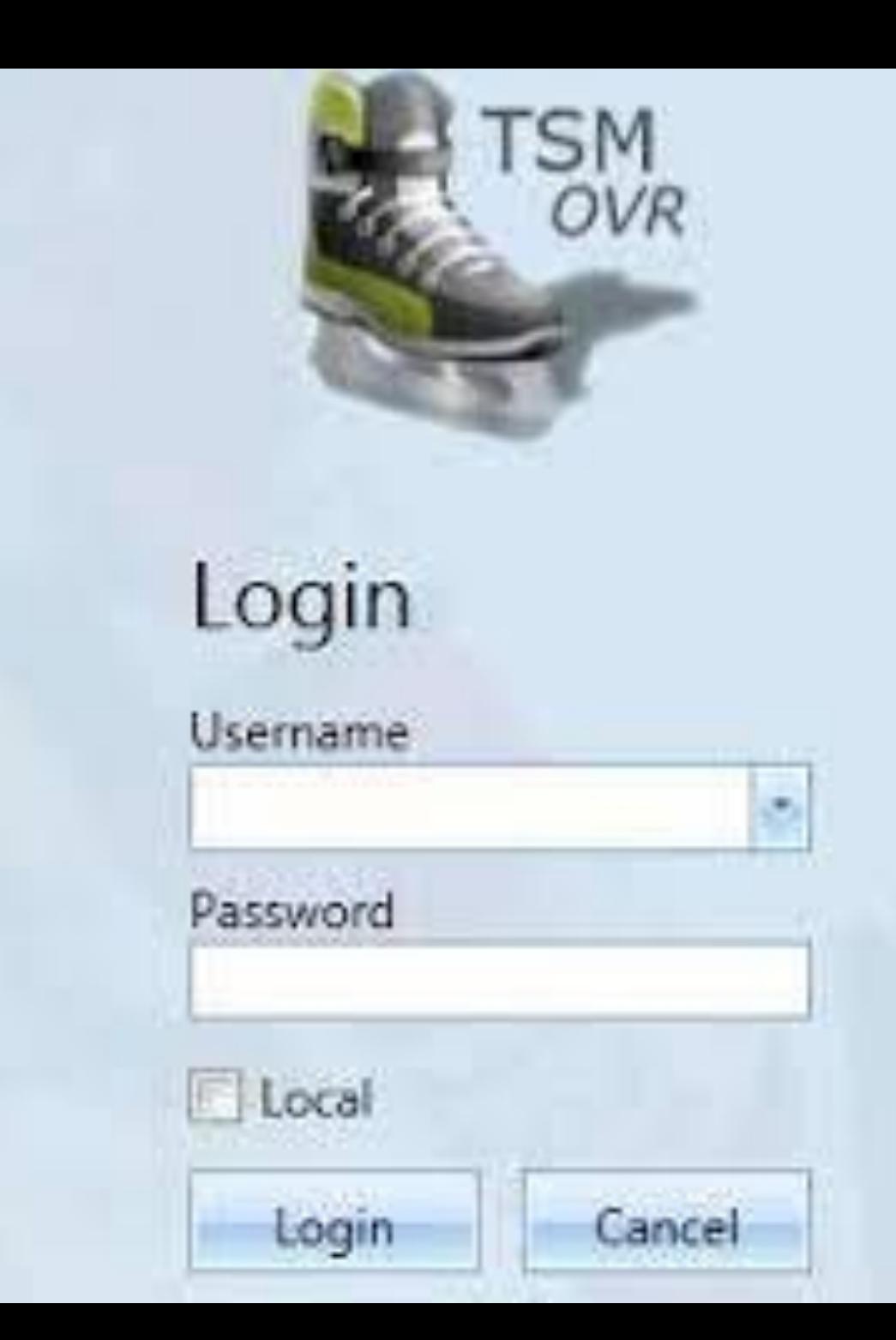

### Cleverservice domarersättning

- Inloggning får man från Boos ekonomansvarig – Eric Emtander
- Lathund se Boos hemsida
- Domarersättning ska vara förifyllt, ev reseersättning ska läggas in. För domararvode – se arvode-22- [24.pdf \(stockholmhockey.se\)](https://www.stockholmhockey.se/media/dzvdlynj/arvode-22-24.pdf)

Inlogg; [Välkommen till Cleverservice](https://cleverservice.se/) | **Cleverservice** 

[Instruktionsfilmer | Cleverec](https://cleverec.se/instruktionsfilmer/) AB

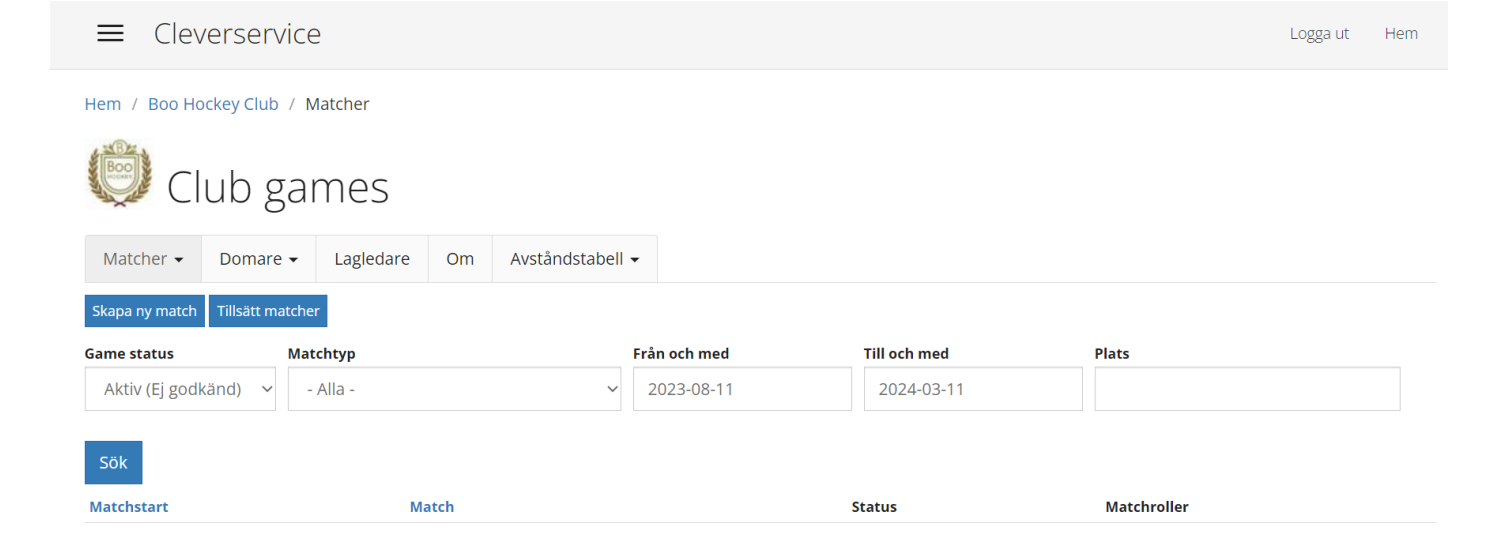

# Klockan/ Tidtagaranläggning

Se instruktioner " Sekretariat team-XX mall uppdaterad 230911"

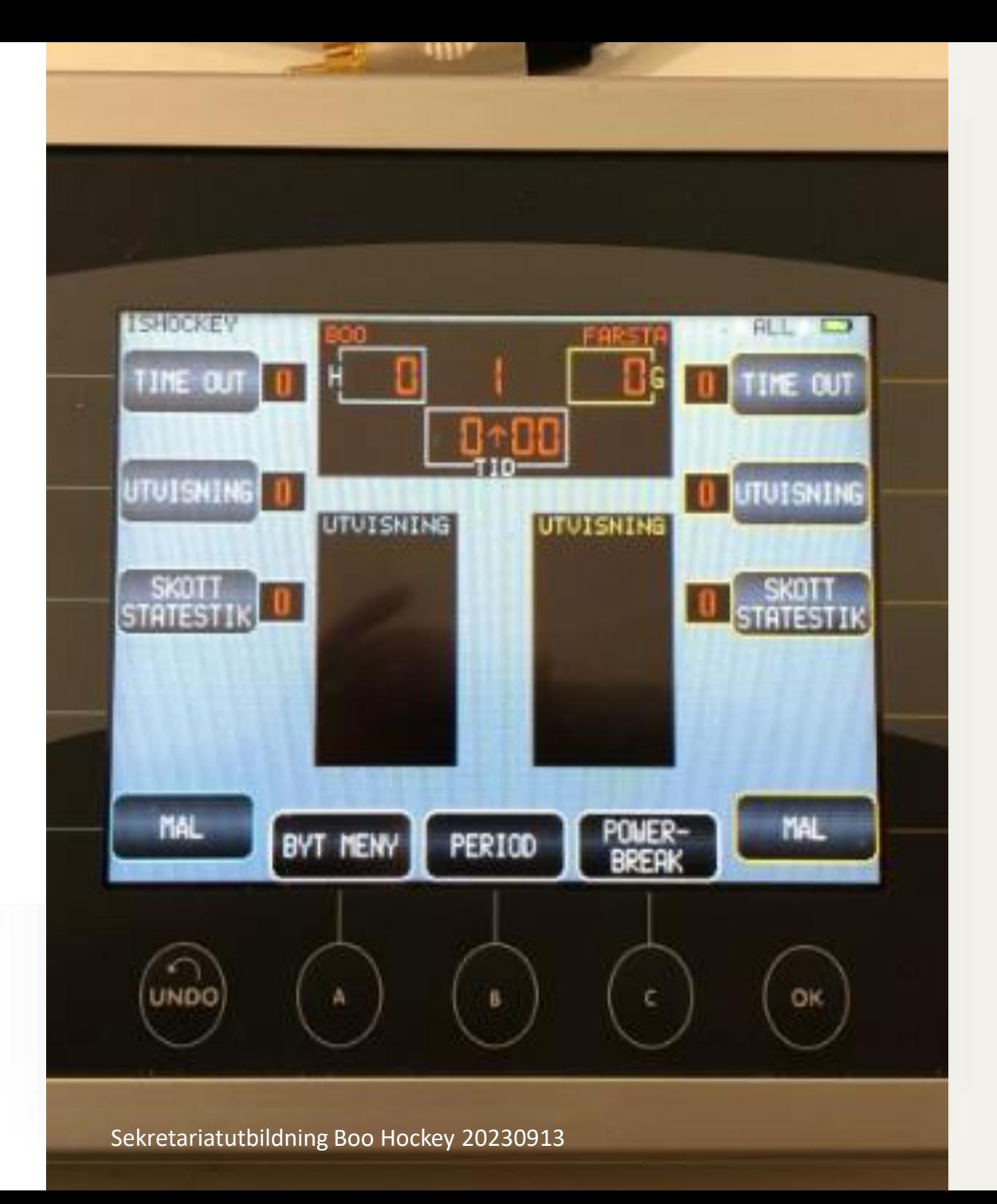

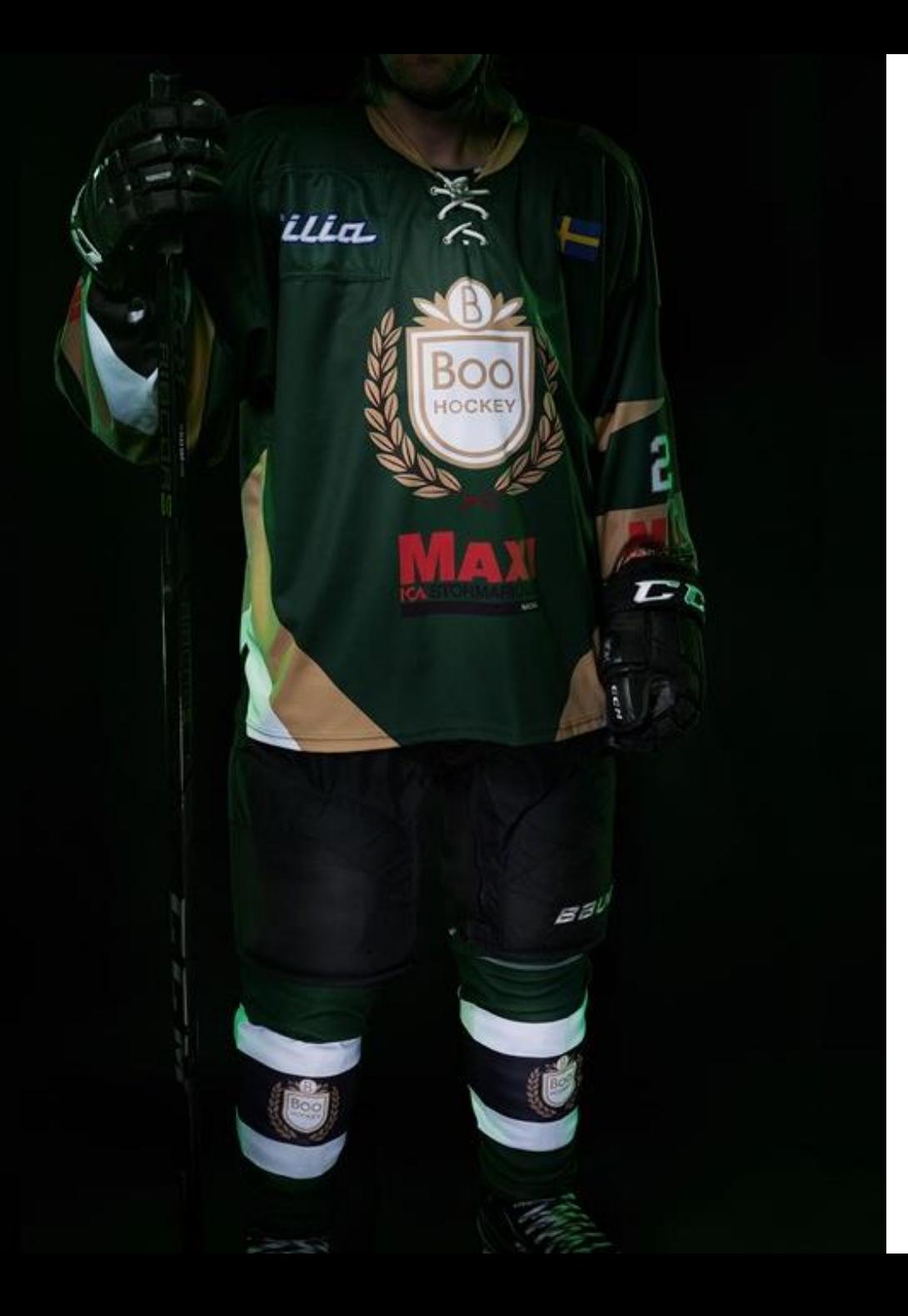

### Länkar

• Swehockey - [Svenska Ishockeyförbundet](https://www.swehockey.se/) (swehockey.se)

[Spelregler för ishockey 2023/2024 \(mediahandler.se\)](https://pdf.mediahandler.se/pdf/Spelregler_for_ishockey_2023-2024/)

- [Stockholms ishockeyförbund Stockholms](https://www.stockholmhockey.se/)  Ishockeyförbund (stockholmhockey.se)
- BOOs [hemsida/Sekretariat -](https://www.laget.se/BooHockey/Page/456342) Sekretariat | Boo Hockey (laget.se)
	- Detta utbildningsmaterial
	- Sekretariat team-XX mall uppdaterad 230911
	- OVR TSM Manual/Lathund OVR
	- Manual Administrera Poolspel
	- Lathund Cleverservice
	- BOO jinglar

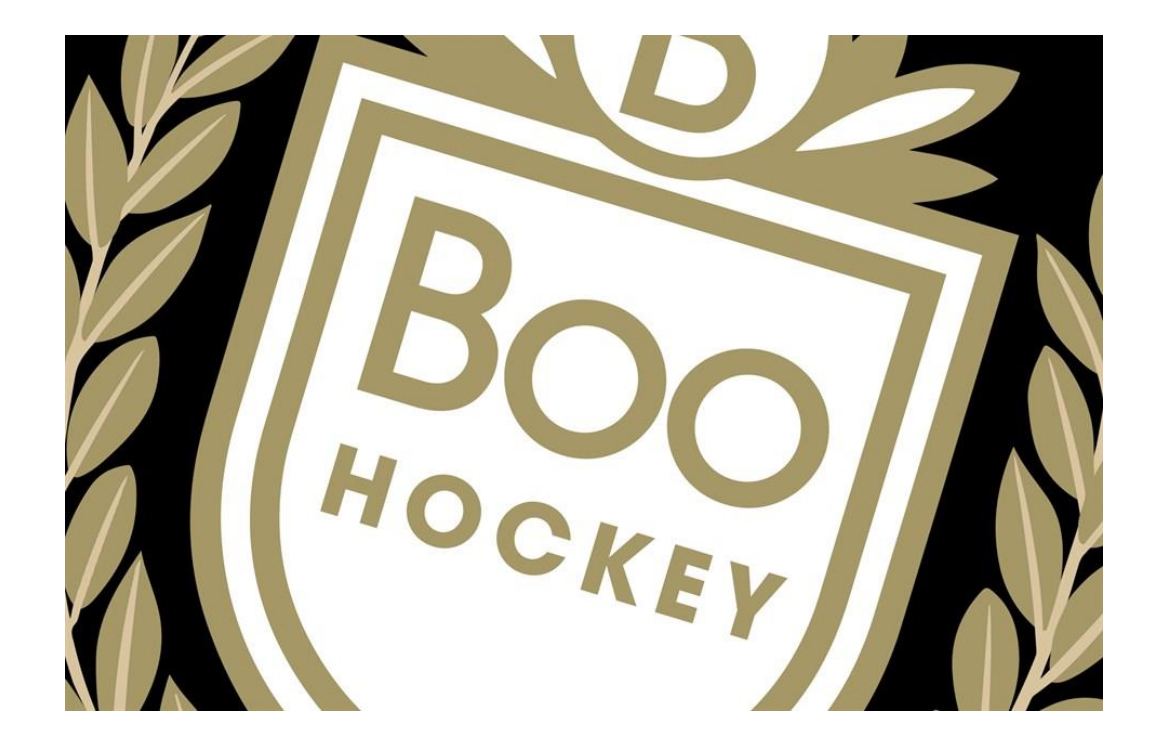

# Kontaktuppgifter

Linda Ragnerstam 0703 55 57 43 Sekretariat och Kassör Team 09 Niklas Eideholm 070 814 84 85 Sekretariatansvarig Team 09